# **Table of Contents**

| Getting started                                 | 2  |
|-------------------------------------------------|----|
| Device layout                                   | 3  |
| Technical Specification                         | 5  |
| Buttons                                         | 5  |
| Package contents                                | 5  |
| Basics                                          | 8  |
| Home Screen Overview                            | 8  |
| Customize the Home Screen                       | 8  |
| Extended Home Screens                           | g  |
| Indicator Icons                                 | g  |
| Web and Communications                          | 10 |
| Wi-Fi                                           | 10 |
| Turn Wi-Fi On and Connect to a Wireless Network | 10 |
| Check the Wireless Network Status               | 10 |
| Connect to a Different Wi-Fi Network            | 11 |
| Launch a Web Connection                         | 11 |
| Bluetooth                                       | 11 |
| Turn Bluetooth On or Off                        | 11 |
| The Bluetooth Settings Menu                     | 12 |
| Sending and receiving data                      | 12 |
| Unpairing Bluetooth devices                     | 12 |
| Settings                                        | 13 |
| Wi-Fi Settings                                  | 13 |
| Bluetooth Settings                              | 13 |
| Data Usage Settings                             | 13 |
| More Settings                                   | 14 |
| Mobile Networks Settings                        | 14 |
| Storage Settings                                | 14 |
| Application Manager                             | 14 |
| Location Settings                               | 14 |
| Back Up and Reset Phone                         | 15 |
| Date & Time Settings                            | 15 |
| Convright Information                           | 18 |

## Read me first

This device provides mobile communication and media services using **Telpo**'s latest standards and technological expertise. This user manual and the information available contain details about the device's functions and features.

- Please read this manual before using the device to ensure safe and proper use.
- Descriptions are based on the device's default settings.
- Some content may differ from your device depending on the region, service provider, or device's software.
- Telpo is not liable for performance issues caused by apps supplied by providers other than Telpo.
- Telpo is not liable for performance issues or incompatibilities caused by edited registry settings or modified operating system software. Attempting to customise the operating system may cause the device or apps to work improperly.
- Software, sound sources, wallpapers, images, and other media provided with this
  device are licensed for limited use. Extracting and using these materials for
  commercial or other purposes is an infringement of copyright laws. Users are
  entirely responsible for illegal use of media.
- You may incur additional charges for data services, such as messaging, uploading and downloading, auto-syncing, or using location services. To avoid additional charges, select an appropriate data tariff plan. For details, contact your service provider.
- Modifying the device's operating system or installing softwares from unofficial sources may result in device malfunctions and data corruption or loss. These actions are violations of your **Telpo** licence agreement and will void your warranty.
- Is in compliance with the essential requirements and other relevant provisions of Directive 2014/53/EU.
- For safe operating, the antenna of the product shall be least 0.22m away from the body of the user. The maximum allowed antenna gain is 1.0 dBi.
- Caution:
  - For Adapter: Shall be installed near the equipment and shall be easily accessible.
- Only can use the adapter as below:
  - Manufacturer: SHENZHEN CITY HONG BEN ELECTRONIC CO.,LTD
  - Model Name: HB40-1203000SPA
  - Rated Rated Input & Output:INPUT: AC 100~240V~50/60Hz 0.8A OUTPUT:
     DC12V 3A
  - The plug considered as disconnect device of adapter.

# **Getting started**

# **Device layout**

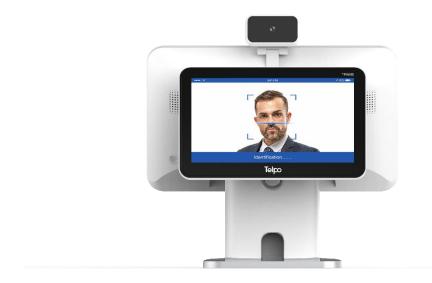

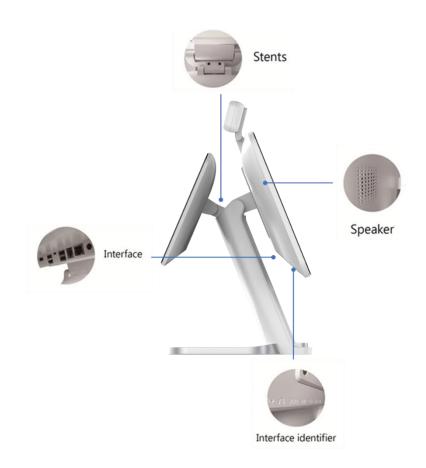

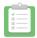

- Do not cover the antenna area with your hands or other objects. This may cause connectivity problems or drain the battery.
- Do not use a screen protector. This causes sensor malfunctions.

# **Technical Specification**

| os                 | Android 5.1 or above                                              |  |
|--------------------|-------------------------------------------------------------------|--|
| CPU                | Quad-Core 1.8 GHz                                                 |  |
| Memory             | 2GB RAM, 8GB FLASH, Ext. TF(micro SD) card                        |  |
| Display            | Main LCD: 15.6",1920*1080, 5 points touch screen ,G+G             |  |
|                    | Custom LCD: 11.6",1366*768 or above, no touch screen              |  |
| Communications     | WiFi 802.11b/g/n, Bluetooth 4.0, Ethernet                         |  |
| Peripheral Ports   | 4 USB, 1 micro USB, 1 RJ11, 1 RJ45, 1 audio jack                  |  |
| Power Supply       | Input:100-240VAC. Output:12VDC, 3A                                |  |
| Others             | 1 power key                                                       |  |
| Dimensions(mm)     | 397(L)*227(W)*351(H)                                              |  |
| MDM (Mobile Device | 0                                                                 |  |
| Management)        |                                                                   |  |
| ● Standard ○       | Reserve the right to change the parameters without prior notic    |  |
| Optional           | 1.000770 the right to ondrigo the parameters without prior notice |  |

### **Buttons**

| Button | Function                                                                                                    |
|--------|----------------------------------------------------------------------------------------------------|
| Power  | <ul> <li>Press and hold to turn the device on or off.</li> <li>Press to lock or unlock the device. The device goes into lock mode when the touch screen turns off.</li> </ul> |
| Volume | Press to adjust the device volume.                                                                                                    |
| Menu   | Tap to access a menu from most of device's screens.                                                                                                    |
| Home   | <ul> <li>Tap to return to the Home screen.</li> <li>Press and hold to open the list of recent apps.</li> </ul>                                                                |
| Back   | Tap to return to the previous screen.                                                                                                    |

# **Package contents**

Check the product box for the following items:

- Main Device
- Power Adapter

- User guide
- The connection cable of main LCD and Custom LCD

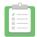

- The items supplied with the device and any available accessories may vary depending on the region or service provider.
- The supplied items are designed only for this device and may not be compatible with other devices.
- Appearances and specifications are subject to change without prior notice.
- You can purchase additional accessories from your local retailer. Make sure they are compatible with the device before purchase.
- Availability of all accessories is subject to change depending entirely on manufacturing companies. For more information about available accessories, please contact us.

### **Power**

Use the charger before turn on the device.

Plug Power adapter into an electrical outlet. Then push the power key.

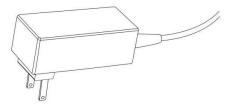

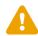

• Use only **Telpo**-approved chargers, batteries, and cables. Unapproved chargers or cables can cause the battery to explode or damage the device.

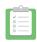

 To save energy, unplug the charger when not in use. The charger does not have a power switch, so you must unplug the charger from the electric socket when not in use to avoid wasting power. The charger should remain close to the electric socket and easily accessible while charging.

## **Basics**

#### **Home Screen Overview**

The home screen extends beyond the initial screen. Swipe the screen left or right to display additional screens.

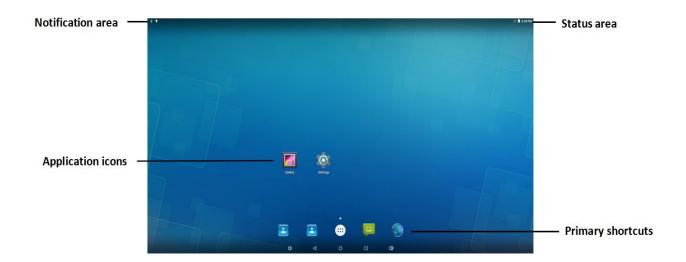

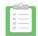

The device's home screens cycle through so that you can keep swiping in one direction and
make it back to the main home screen. The small circles above the primary shortcuts let you
know your current screen position.

#### **Customize the Home Screen**

Learn how to add, move, or remove items from the home screen.

#### Add Items to the Home Screen

- 1. Touch and hold an empty area on a home screen. (If the current home screen doesn't have room, swipe the screen left or right to display an extended screen.)
- 2. On the Home screen menu, touch the type of item you want to add and then select the item.
  - **Set wallpaper:** Select a wallpaper for the Home screen, the Lock screen, or the Home and lock screens.
  - **Apps and widgets:** Add app shortcuts to a home screen, or add widgets such as a clock, calendar, mail, people, Wi-Fi and Bluetooth toggles, social networking apps, and more.
  - Folder: Add a folder where you can organize screen items. Add a shortcut to all your contacts, contacts with phone numbers, or starred contacts. Contact details are automatically updated when there are changes in the source.
  - Page: Add a new blank home page, up to the maximum number of allowable home pages for your device.

#### Move or Remove Items on the Home Screen

- Touch and hold the item you want to move or remove from the home screen.
  - To move the item, drag it to a new area and release it.
  - To remove the item, drag it to the Remove icon at the top of the screen and release it.

#### **Extended Home Screens**

In addition to the main home screen, your device has extended Home screens to provide more space for adding icons, widgets, and more. Touch — and then drag across the screen to move from the main screen to an extended screen.

You can have any number of Home screens to the right of the main Home screen.

• To add a Home screen, swipe to the rightmost screen and drag an app or widget to the right edge.

#### **Indicator Icons**

The icons displayed on the status bar provide information about the status of the device. The icons listed in the table below are most common.

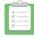

• The status bar may not appear at the top of the screen in some apps. To display the status bar, drag down from the top of the screen.

| Icon       | Meaning                            |
|------------|------------------------------------|
| *          | Bluetooth feature activated        |
| <b>Q</b>   | GPS activated                      |
| <b>\$</b>  | Wi-Fi connected                    |
| .d         | Signal strength                    |
| <b>†</b>   | Flight mode activated              |
| <b>4</b> × | Mute mode activated                |
| 101        | Vibration mode activated           |
| 0          | Error occurred or caution required |

## **Web and Communications**

#### Wi-Fi

Wi-Fi provides wireless Internet access over distances of up to 300 feet. To use your phone's Wi-Fi, you need access to a wireless access point or "hotspot."

The availability and range of the Wi-Fi signal depends on a number of factors, including infrastructure and other objects through which the signal passes.

#### Turn Wi-Fi On and Connect to a Wireless Network

Use the Wireless & networks setting menu to enable your device's Wi-Fi radio and connect to an available Wi-Fi network.

- 1. Touch Apps > Settings > Wi-Fi.
- 2. Touch the Wi-Fi slider to turn Wi-Fi on.
- 3. The network names and security settings (**Open** or **Secured**) of detected Wi-Fi networks are displayed in the Wi-Fi networks section.
- 4. Touch a Wi-Fi network to connect. If you selected an open network, you will be automatically connected to the network. If you selected a network that is secured with a password, enter the password and then touch **Connect**.

Depending on the network type and its security settings, you may also need to enter more information or choose a security certificate.

When your device is connected to a wireless network, the Wi-Fi icon ( ) appears in the status bar.

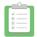

- The next time your device connects to a previously accessed secured wireless network, you
  will not be prompted to enter the password again, unless you reset your device to its factory
  default settings or you instruct the device to forget the network.
- Wi-Fi networks are self-discoverable, which means no additional steps are required for your device to connect to a Wi-Fi network. It may be necessary to provide a user name and password for certain closed wireless networks.

### **Check the Wireless Network Status**

Check the status of your current wireless network, including speed and signal strength, through the Wi-Fi settings menu.

- 1. Touch Apps > Settings > Wi-Fi.
- 2. Touch the wireless network that the device is currently connected to. You will see a message box showing the Wi-Fi network name, status, speed, signal strength, and other details.
  - If you want to remove the device's wireless network settings, touch Forget on this

window. You need to enter the settings again if you want to connect to this wireless network.

#### Connect to a Different Wi-Fi Network

Use the Wireless & networks settings to scan for and connect to a different Wi-Fi network.

1. Touch **Apps** > **Settings** > **Wi-Fi.** Detected Wi-Fi networks are displayed in the Wi-Fi networks section. To manually scan for available Wi-Fi networks, on the Wi-Fi settings screen, touch

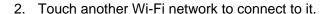

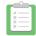

• If the wireless network you want to connect to is not in the list of detected networks, scroll down the screen, and touch. Enter the wireless network settings and touch **Save**.

#### **Launch a Web Connection**

Launching a Web connection is as simple as opening the browser on your device.

• Touch Apps >Browser . (Your data connection starts and you see the home page.)

While connecting, you may see an animation. Once complete, you are connected to the default home page.

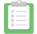

- Internet connections can be made either through 3G or 4G service or via Wi-Fi (configured within the **Settings** > **Wi-Fi** page).
- The Browser automatically launches when a Web link is touched from within either an email or text message.

#### **Bluetooth**

Bluetooth is a short-range communications technology that allows you to connect wirelessly to a number of Bluetooth devices, such as headsets and hands-free car kits, and Bluetooth-enabled handhelds, computers, printers, and wireless devices. The Bluetooth communication range is usually approximately 30 feet.

### **Turn Bluetooth On or Off**

Use the settings menu to enable or disable your device's Bluetooth capabilities.

- 1. Touch Apps > Settings
- 2. Touch the ON/OFF slider to turn Bluetooth ON. Touch it again to turn Bluetooth OFF.

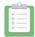

- An even easier way to turn Bluetooth on or off is with the toggle menu in the
  notifications screen. Drag the notifications bar down to display the notifications screen
  and then touch Bluetooth to turn Bluetooth on or off.
- Turn off Bluetooth when not in use to conserve battery power, or in places where using a wireless device is prohibited, such as aboard an aircraft and in hospitals.

### The Bluetooth Settings Menu

The Bluetooth settings menu gives you access to information and controls for your device's Bluetooth feature.

- Touch Apps > Settings > Bluetooth.
  - Touch SEARCH FOR DEVICES to search for other visible in-range Bluetooth devices.
  - Touch > Rename device to rename your device for Bluetooth access.
  - Touch > Visibility timeout to set your visibility timeout for Bluetooth.
  - Touch > Show received files to view all files you have received via Bluetooth.

### Sending and receiving data

Many apps support data transfer via Bluetooth. You can share data, such as contacts or media files, with other Bluetooth devices. The following actions are an example of sending an image to another device.

#### Sending an image

- 1. On the Apps screen, tap Gallery.
- 2. Select an image.
- 3. Tap 

  Solution Select a device to pair with.
- 4. Accept the Bluetooth authorisation request on the other device.

#### Receiving an image

• When another device sends you an image, accept the Bluetooth authorization request. The received image is saved in the **Gallery** → **Download** folder.

### **Unpairing Bluetooth devices**

- 1. On the Apps screen, tap **Settings** → **Bluetooth**.
- The device displays the paired devices on the list.
- 2. Tap next to the device's name to unpair.
- 3. Tap Unpair.

# **Settings**

### Wi-Fi Settings

The Wi-Fi settings menu lets you turn Wi-Fi on or off, set up and connect to available Wi-Fi networks, and configure advanced Wi-Fi options.

Access the Wi-Fi Settings Menu

• Touch Apps > Settings > Wi-Fi.

Advanced Wi-Fi Settings

The advanced Wi-Fi settings menu lets you set up and manage wireless access points.

- 1. Touch Apps > Settings > Wi-Fi.
- 2. Touch > Advanced.
- 3. Configure your Wi-Fi settings, which may include:
  - Network notification
  - Keep Wi-Fi on during sleep
  - Scanning always available
  - Avoid poor connections
  - · Wi-Fi frequency band
  - Install certificates
  - Wi-Fi optimization
  - MAC address
  - IP address

### **Bluetooth Settings**

Your device's Bluetooth capabilities let you use wireless headsets, send and receive pictures and files, and more.

Access the Bluetooth Settings Menu

• Touch Apps > Settings > Bluetooth.

### **Data Usage Settings**

The Data usage menu lets you view your device's Wi-Fi data usage, set data limits, restrict hotspot usage, and more.

Touch Apps > Settings > Data usage.

### **More Settings**

The More settings menu provides access to additional wireless and network options, such as mobile networks, VPN, roaming and more.

### **Mobile Networks Settings**

The Mobile networks options let you enable your device's mobile data access, set your preferred network mode, configure Connections Optimizer, and select network operators for international use.

- 1. Touch Apps > Settings > More... > Mobile networks.
- 2. Options include:
  - Data enabled
  - Data roaming
  - Preferred network type
  - System select
  - · Carrier settings

### **Storage Settings**

The Storage settings menu lets you manage internal storage on your device. You can view your device's internal storage capability and available space.

**Device Memory** 

- Touch Apps
   Settings
   Storage.
  - View your device's memory storage total space and space used by specific features.
  - Touch an itemized category for additional details.

### **Application Manager**

You can download and install applications from the Google Play Store or create applications using the Android SDK and install them on your device. Use Application manager to manage applications on your device.

- 1. Touch Apps > Settings > Apps.
- 2. Touch **Downloaded**, **Running**, or **All** to view the status of apps and services. Tap an app or service for more information, and for app options, such as stopping and uninstalling.

### **Location Settings**

Your Location menu lets you select how your device determines its location (using the wireless network, GPS satellites, both, or neither).

1. Touch Apps > Settings > Location.

2. Touch the ON/OFF switch next to Location to turn the option On or Off.

### **Back Up and Reset Phone**

Your device's **Back up and reset** menu lets you back up your device's data and settings to Google servers before resetting your device to the original factory settings. The Factory data reset erases all data from the device's application storage, including:

- · Your Google Account
- All other email and social networking accounts
- System and application data and settings
- Downloaded applications

#### **Backup and Restore**

To set your backup and restore options:

- 1. Touch Apps > Settings > Back up and reset.
- 2. Select your backup and restore options.
  - Back up my data: This option lets you back up your app data, Wi-Fi passwords, and other settings to Google servers.
  - Backup account: Select a Google Account for your device backup.
  - **Automatic restore:** This option lets you restore backed up settings and data when reinstalling an application after a factory data reset.

#### **Factory Data Reset**

- 1. Touch Apps > Settings > Back up and reset.
- 2. Touch Factory data reset.
- 3. Read the factory data reset information page and touch **Reset device**.
- 4. Touch **Delete all**. Your device will power down and reset itself, which may take up to 10 minutes.

Once the device has reset, it will run through the Hands Free Activation and update processes again. When finished, you will see the Welcome screen and Setup application.

### **Date & Time Settings**

Use the Date & Time settings menu either to automatically use the network-provided date and time or manually set these values, as well as select time and date format options.

- 1. Touch Apps > Settings > Date and time.
- 2. Touch Automatic date & time to disable the feature.
  - If enabled, you cannot alter the date, time zone or time values.
- 3. Touch **Setdate**. Adjust the date, month, and year. Touch **Done** when finished.
- 4. Touch **Settime**. Adjust the hour and minute. Touch **Done** when finished.
- 5. Touch **Automatic time zone** to disable the feature.

- If enabled, you cannot alter the time zone values.
- 6. Touch **Select time zone**, and then select a time zone from the onscreen list. Scroll down the list to view additional time zones.
- 7. Touch **Use 24-hour format** to toggle between using a 12-hour or a 24-hour format.
- 8. Touch **Select date format** to select how the date information is displayed on your device. The selected date format is also applied to the date displayed within the device's Alarm Clock.

### **About Phone**

The About Phone menu lets you access important device information, search for and apply updates, and view legal and safety information.

- 1. Touch Apps > Settings > About phone.
- 2. Touch items for more details:
  - System updates: Use System update options to update your device's internal software.
  - Status: View information about your device's current status.
  - **Legal information**: Display open source licenses, configure license settings, including your DivX® VOD registration, and Google info.
  - Regulatory information: View regulatory information related to your device.
  - Model number: View your device's model number.
  - Android version: View the firmware version of your device.
  - Baseband version: View the baseband version of your device.
  - Kernel version: View the kernel version of your device.
  - **Build number**: View the build number of your device.

NOTE: This equipment has been tested and found to comply with the limits for a Class B digital device, pursuant to part 15 of the FCC Rules. These limits are designed to provide reasonable protection against harmful interference in a residential installation. This equipment generates uses and can radiate radio frequency energy and, if not installed and used in accordance with the instructions, may cause harmful interference to radio communications. However, there is no guarantee that interference will not occur in a particular installation. If this equipment does cause harmful interference to radio or television reception, which can be determined by turning the equipment off and on, the user is encouraged to try to correct the interference by one or more of the following measures:

- Reorient or relocate the receiving antenna.
- Increase the separation between the equipment and receiver.
- -Connect the equipment into an outlet on a circuit different from that to which the receiver is connected.
- -Consult the dealer or an experienced radio/TV technician for help

Changes or modifications not expressly approved by the party responsible for compliance could void the user's authority to operate the equipment.

This device complies with Part 15 of the FCC Rules. Operation is subject to the following two conditions:

(1) this device may not cause harmful interference, and (2) this device must accept any interference received, including interference that may cause undesired operation.

### RF Exposure Warning Statements:

This equipment complies with FCC radiation exposure limits set forth for an uncontrolled environment. This equipment shall be installed and operated with minimum distance 20cm between the radiator & body.

# **Copyright Information**

Copyright © 2017 Telepower Communication Co.,Ltd.

This manual is protected under international copyright laws.

No part of this guide may be reproduced, distributed, translated, or transmitted in any form or by any means, electronic or mechanical, including photocopying, recording, or storing in any information storage and retrieval system, without the prior written permission of **Telepower Communication Co.,Ltd.**